## Adding plugin licenses

When you purchase a commercial plugin you will receive a license key. To add a license, bring up the Avantage about dialog – do this by selecting the **Help>About ActiveModeler Avantage...** menu, then click on the **License Info** tab to display the license information page.

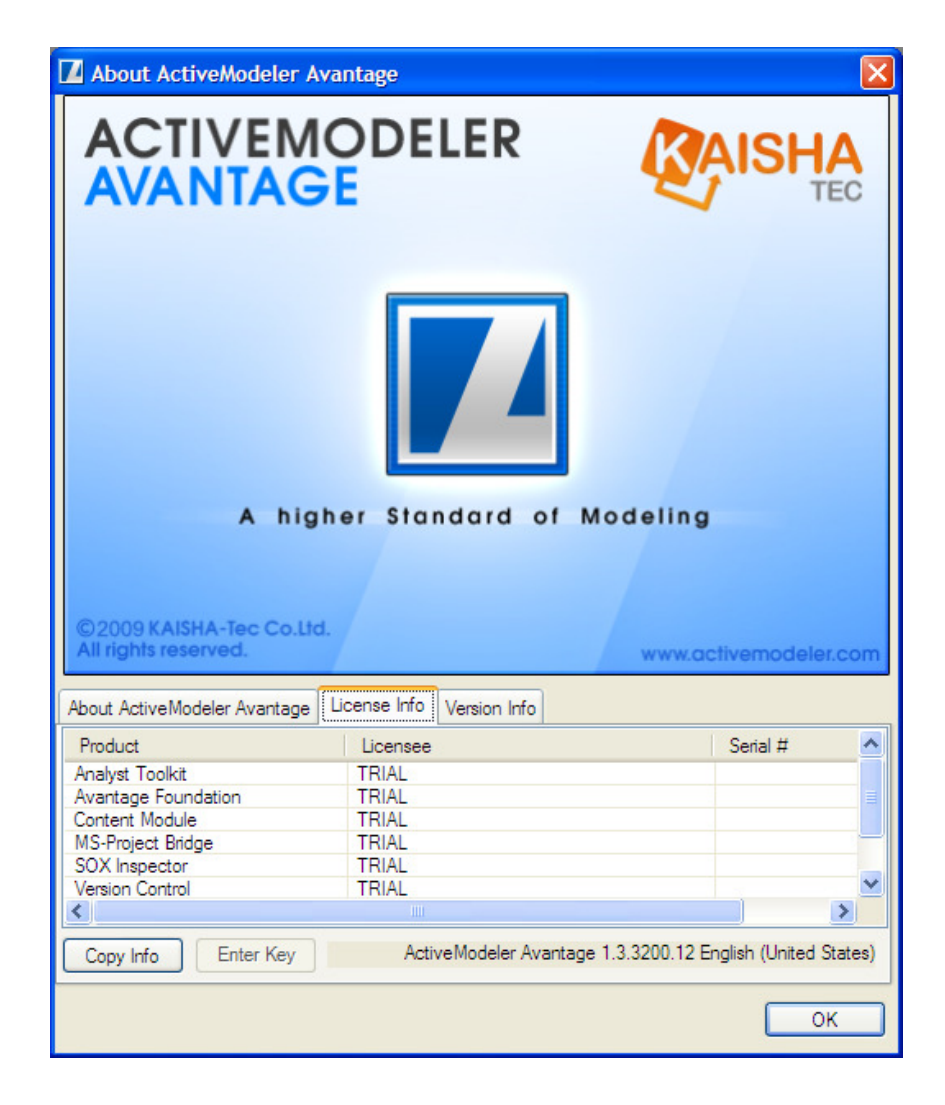

To add a license for a plugin, select it first in the list (this will enable the **Enter Key** button). Click the Enter Key button, this will display the license dialog.

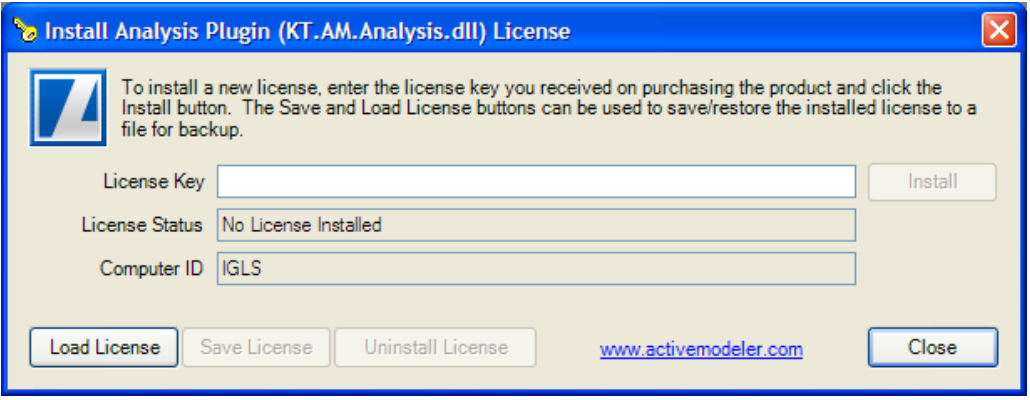

Enter the license key for the plugin. Please note that Avantage will try to authenticate the license online against the ActiveModeler Avantage Authentication server.

If, for some reason, you don't have Internet access or you have some network restrictions, ActiveModeler Avantage will compose an email that you can sent it to [registration@kaisha-tec.com](mailto:registration@kaisha-tec.com) in order to register your copy of the plugin via email.